## **1. HOPS-työkalun käyttöön ottaminen**

WebOodin **HOPS-työkalun** löydät, kun kirjaudut WebOodiin osoitteess[a https://weboodi.uwasa.fi.](https://weboodi.uwasa.fi/)  HOPS-työkalu löytyy otsikon "Omat opinnot" alta. Paina "HOPS"-painiketta.

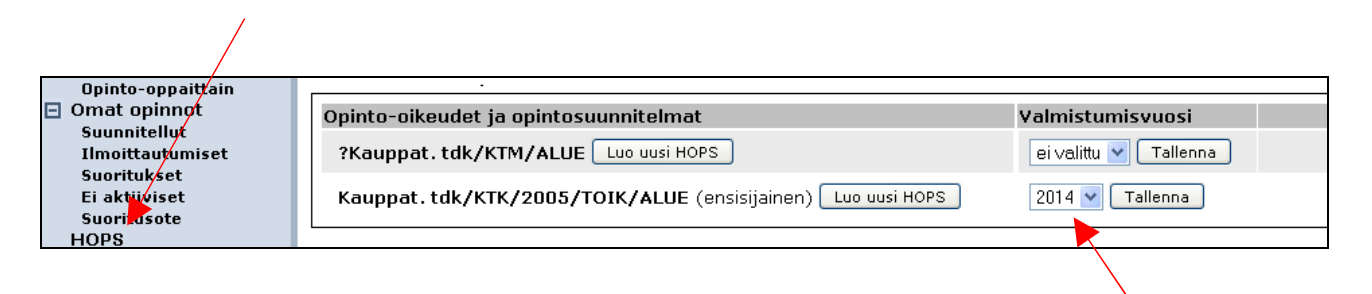

Avautuvassa ikkunassa näet voimassa olevat opinto-oikeutesi. Halutessasi voit valita suunnittelemasi valmistumisvuoden, jolloin voit aikatauluttaa opintojasi vain tietyille vuosille esim. lukuvuodelle 2012–2013 saakka. Jos valitset valmistumisvuoden tästä, muista painaa myös "Tallenna"-painiketta. Jos et valitse valmistumisvuotta tai valitset viittä vuotta pidemmän ajan, näyttää työkalu automaattisesti viisi vuotta eteenpäin. Paina sen jälkeen "Luo uusi HOPS" painiketta.

Seuraavassa näkymässä sinun tulee valita se HOPS-pohja, joka on tarkoitettu opinto-oikeuttasi varten. Paina "Valitse"-painiketta.

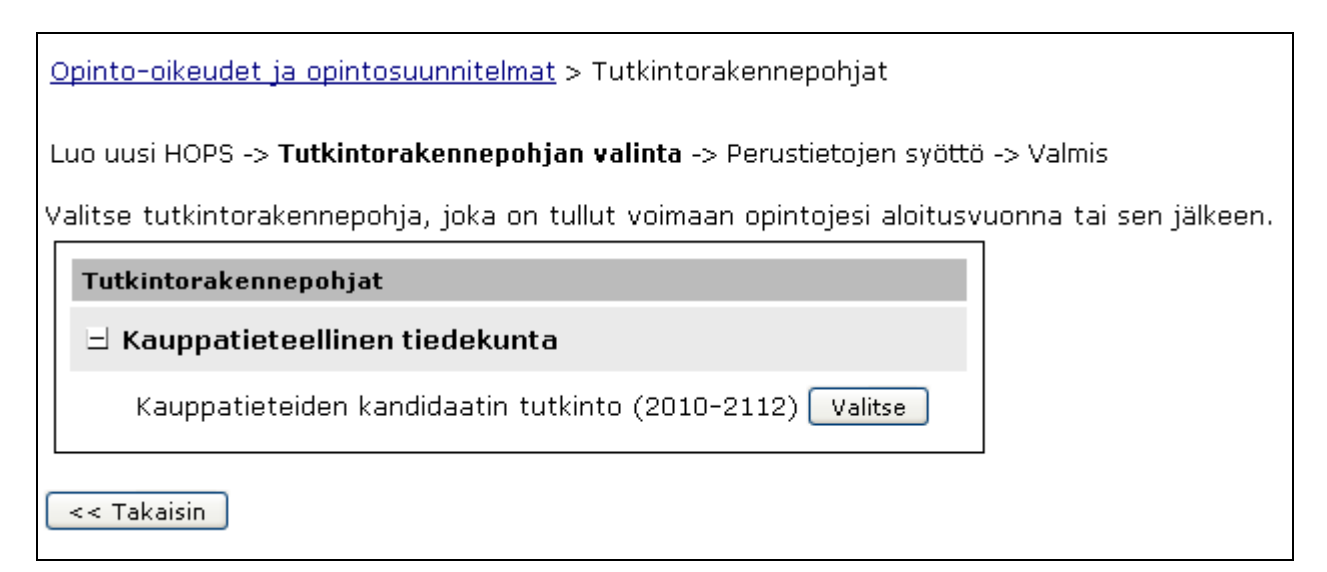

Nyt pääset valitsemaan HOPSin rakenteen. Voit antaa HOPS-pohjallesi nimen, tai pitää automaattisesti generoidun nimen. HOPSiin tulee automaattisesti pakolliset opintokokonaisuudet, jotka kaikkien tulee suorittaa, esim. kieli- ja viestintäopinnot, ja orientoivat opinnot. Niiden lisäksi sinun tulee valita se **pääaine**, joka sinulle on vahvistettu tai jonka olet suunnitellut ottavasi. Voit valita vain yhden pääaineen.

 $\overline{\phantom{a}}$ 

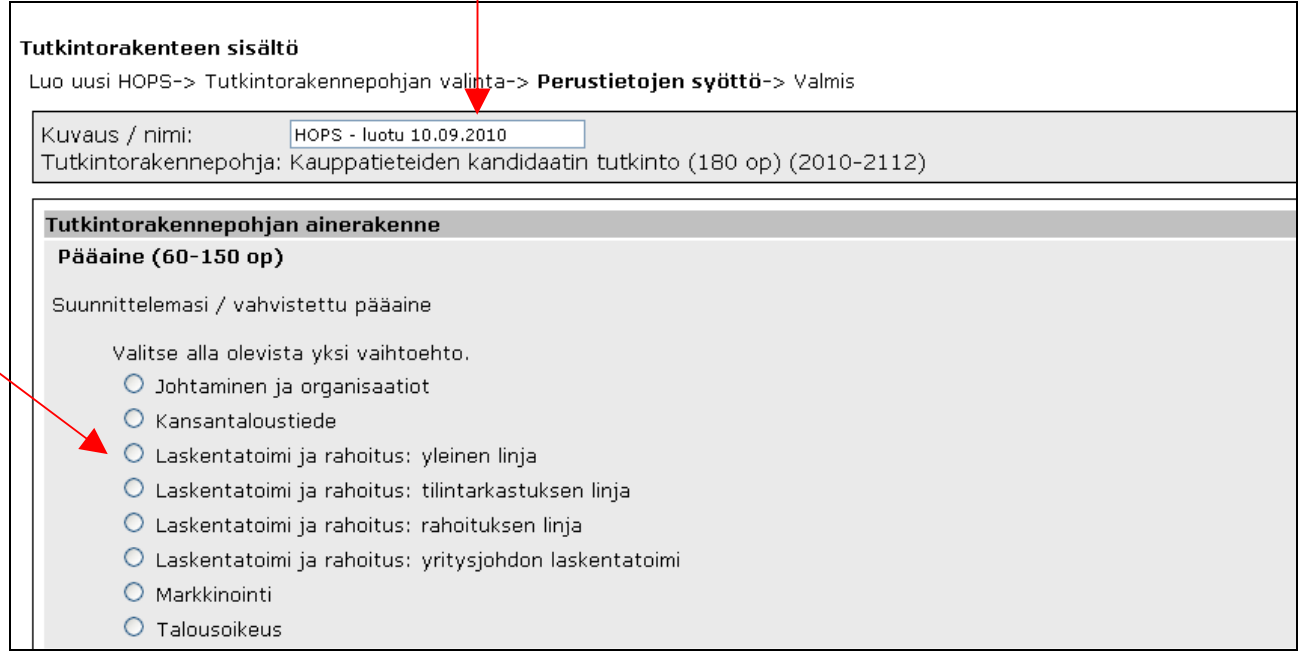

Voit myös valita **sivuaineita** 0–3 kpl. Ne ovat tyhjiä sivuainepaketteja, joissa ei ole sisältyvyyksiä. Voit siis valita tällaisia sivuaineita, ja sitten hakea myöhemmin niihin eri oppiaineiden määrittelemät sivuainekurssit. Jos aiot suorittaa sivuaineita tutkintoosi, kannattaa HOPSiin sisällyttää näitä sivuainepaketteja. Paina lopuksi "Tallenna"-painiketta.

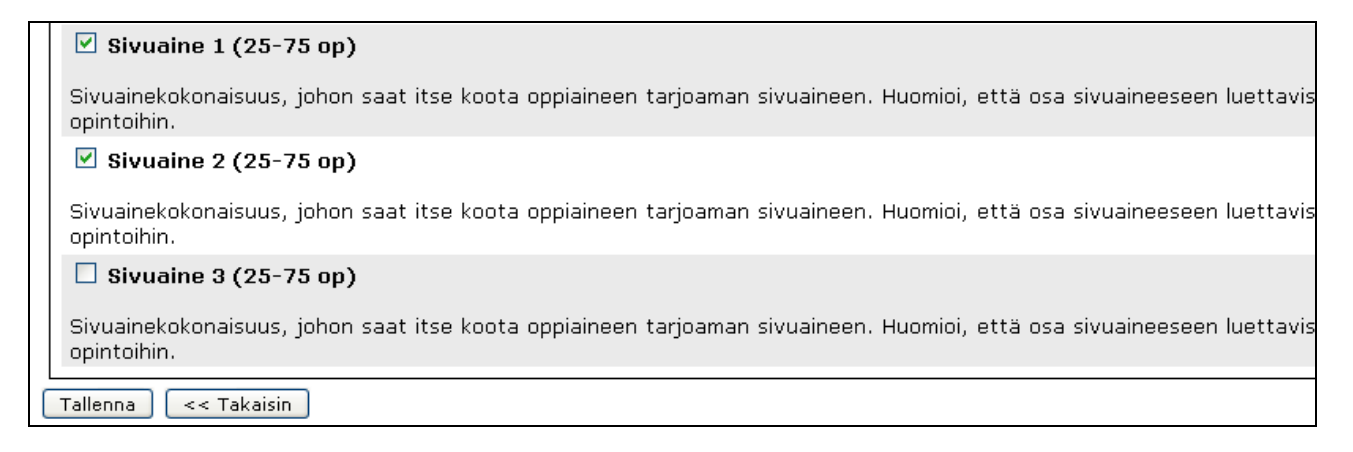

### **2. Välilehdillä liikkuminen**

Oman henkilökohtaisen opintosuunnitelmasi luomisen kannalta keskeisimmät toiminnot löytyvät alla olevassa kuvassa näkyvien välilehtien takaa. Välilehdet esitellään tämän ohjeistuksen seuraavissa alaluvuissa.

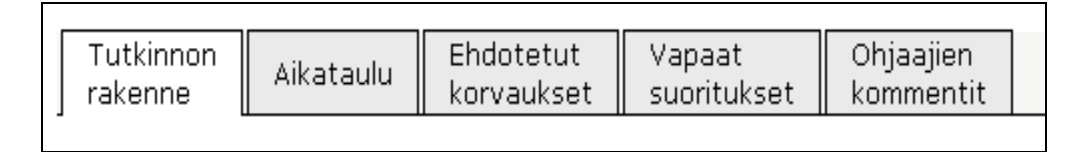

### **2.1 Tutkinnon rakenne**

Tällä sivulla näet kaikki ne kokonaisuudet ja opintojaksot, jotka sisältyvät HOPSiisi joko pakollisena tai jotka olet itse lisännyt vapaavalintaisina opintoina.

Opintojakson **koodia** klikkaamalla siirryt opintojakson kuvaukseen. ~

**Opettaja-kuvake** ilmoittaa, että opintojaksolla on opetusta, jolle on mahdollista ilmoittautua. Klikkaamalla kuvaketta pääset ilmoittautumissivulle.

**Paperi-kuvakkeesta** aukeaa laatikot, joissa voit asettaa tavoitteita itsellesi

KTK KANS KTK Kansantaloustieteen pääaineopinnot  $\Box$  Pakolliset opintojaksot KANS1001 Kansantaloustieteen perusteet ♣ KANS2001 Suomen kansantalous <br />
★ **Tavoitteeni** Näkyy ohjaajille Itsperviointi Näkyy ohjaajille  $\Box$ Tallenna Peru KANS2021 Mikrotalous I

opintojaksolle ja jälkeenpäin arvioida itseäsi. Jos valitset kohdan "Näkyy ohjaajille", pääsevät myös HOPSin tarkastajat lukemaan tavoitteesi ja itsearviointisi.

Näkymän oikeassa reunassa näet opintojakson laajuuden ja **"Aikatauluta"**-painikkeen. Painamalla painiketta, voit aikatauluttaa opintojakson tietylle lukukaudelle. Jos opintojaksolle ei ole ilmoitettu tiettyä op-laajuutta vaan laajuushaarukka (esim. 5- 10op), täällä voit itse tallentaa opintojaksolle laajuustiedon. Tämän jälkeen laajuus näkyy myös HOPSin kokonaisopintopistemäärissä. Muista tallentaa lopuksi.

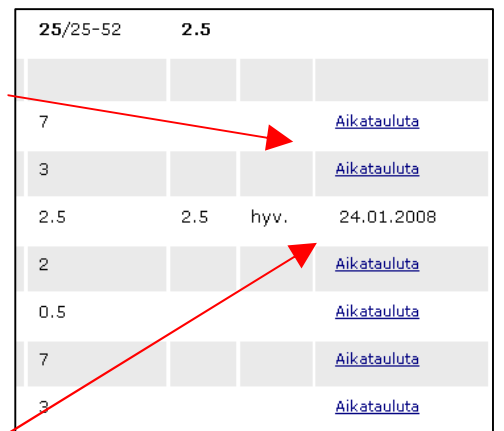

Kun olet suorittanut opintojakson, näkyy

"Aikatauluta"-painikkeen tilalla suorituksen päivämäärä. Sen lisäksi rivillä näkyy suoritettu laajuus ja arvosana. Myös opintojakson nimen eteen tulee **vihreä väkänen** suoritetun opintojakson merkiksi.

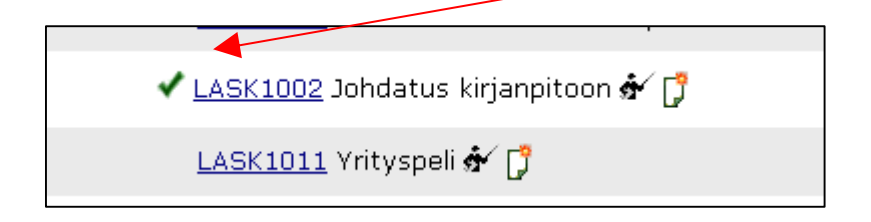

Opintojen edetessä pystyt koko ajan seuraamaan **suoritettuja** ja **suorittamattomia** opintojaksoja. Lisäksi HOPS-työkalu näyttää ennalta määritellyt minimilaajuudet eri kokonaisuuksille sekä koko tutkinnolle. Jotkin kokonaisuuksista saattavat jäädä vajaiksi, koska sama opintojakso voi olla pakollisena kahdessa kokonaisuudessa. Kokonaisuuden jääminen vajaaksi ei kuitenkaan estä sinua lähettämästä HOPSia hyväksyttäväksi. Alimmalla rivillä olevan koko tutkinnon kokonaislaajuuden tulee kuitenkin täyttyä. Sama opintojakso voi olla HOPSissasi vain yhdessä kohdassa. Voit siirtää *pakollisen* opintojakson yhdestä kokonaisuudesta toiseen "**Siirrä tähän**"-painikkeen avulla. Et voi kuitenkaan siirtää opintojaksoa vapaavalintaiseksi esim. sivuainekokonaisuuteen, jos se on jo pakollisena toisessa kokonaisuudessa.

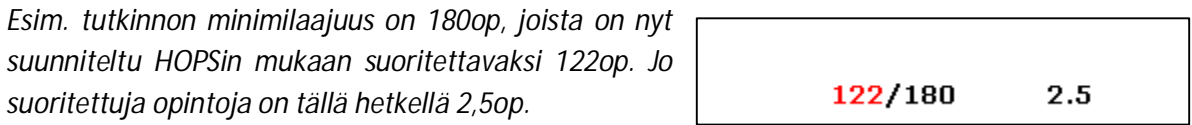

#### **2.1.1 Opintojaksojen lisääminen**

Painamalla "Lisää"-painiketta, voit lisätä opintojaksoja HOPSiin. Painike näkyy vain kokonaisuuksissa, joille on mahdollista lisätä opintojaksoja.

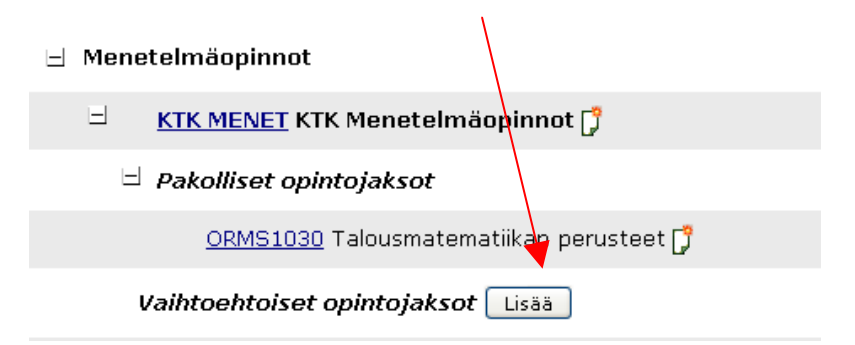

Jos painat painiketta kohdassa "Vaihtoehtoiset opintojaksot" tai "vapaavalintaiset opintojaksot", pääset sivulle, jossa täytyy tehdä valintoja valmiiksi määritellyistä opintojaksoista. Voit poimia opintojaksoja HOPSiisi painamalla "Lisää". Kun olet lisännyt kaikki tarvittavat opintojaksot, voit palata rakennenäkymään "Takaisin"-painikkeella.

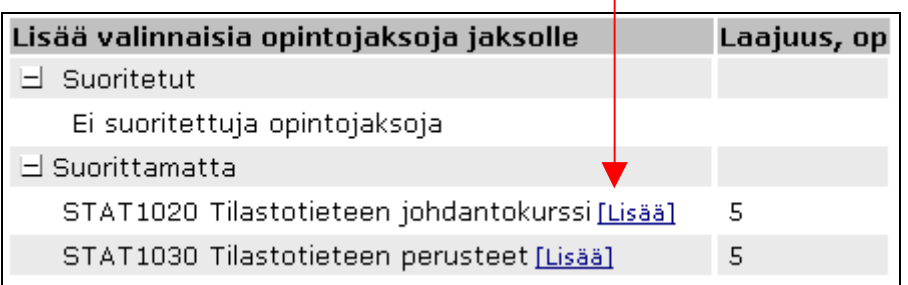

Opintojaksoja voi lisätä myös vapaasti koko yliopiston opintojaksoista. Näin tehdään esim. kokonaisuudessa "Muut opinnot" ja sivuainekokonaisuuksissa. Opintojaksoja pääsee valitsemaan painikkeella **"Lisää opintojaksoja kohtaan X"**. Voit hakea opintojaksoja samalla tavalla kuin opintooppaassa joko opintojakson koodin, nimen, organisaation tai oppiaineen mukaan. Valitse listasta haluamasi opintojaksot lisäämällä väkänen opintojaksokoodin vieressä olevaan laatikkoon. Painamalla painiketta **"lisää ja palaa HOPSiin"** lisäät valitsemasi opintojaksot oman HOPSisi rakenteeseen.

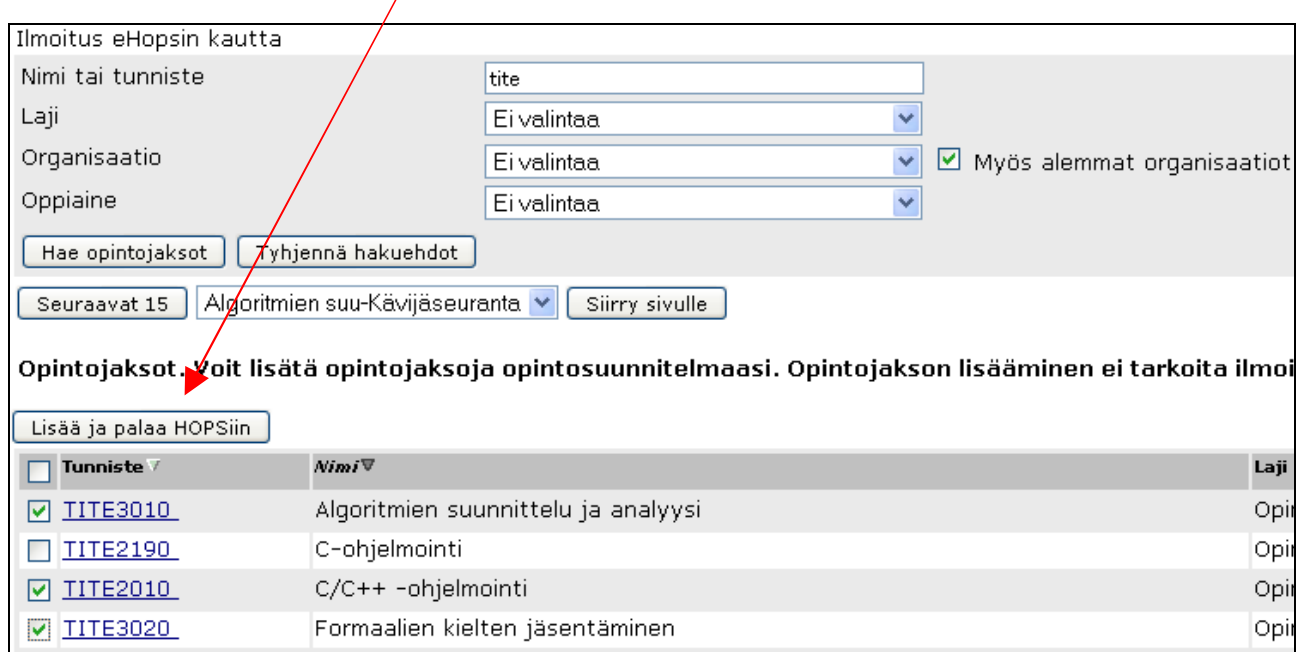

## **2.2 Aikataulu**

Aikataulu-välilehdellä saat näkyviin kaikki HOPSissasi olevat opintojaksot laajuuksineen, ja voit aikatauluttaa ne eri lukuvuosille ja lukukausille. Kaikkia opintojaksoja ei tarvitse aikatauluttaa kerralla. Aikataulutettuasi opintojaksot, muista painaa "Laske ja tallenna"-painiketta. Tällöin HOPStyökalu ilmoittaa, miten monta opintopistettä olet suunnitellut suorittavasi tiettyinä lukuvuosina ja lukukausina. Myös rakenne-sivulta tehdyt opintojaksokohtaiset aikataulutukset päivittyvät tälle sivulle. Huomioi, että opintojaksot järjestetään pääsääntöisesti kerran lukuvuodessa. Tarkista opintojakson järjestämisajankohta Lukkarista.

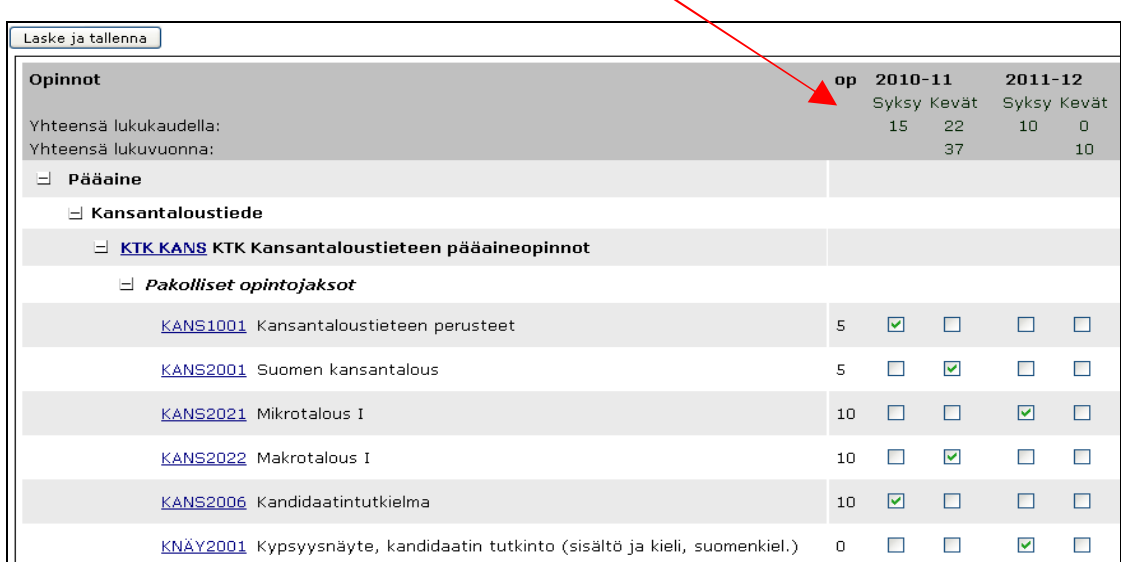

# **2.3 Ehdotetut korvaukset**

Tällä välilehdellä näet kaikki HOPSisi rakenteessa olevat opintojaksot, ja voit esittää niille korvauksia yliopiston omista opintojaksoista (korvaa) tai muista suorituksista esim. muissa korkeakouluissa suoritetuista opintojaksoista tai työelämäkokemuksesta (korvaa omalla tekstirivillä). Jos haluat myöhemmin poistaa korvausehdotuksen, voit tehdä sen tältä välilehdeltä.

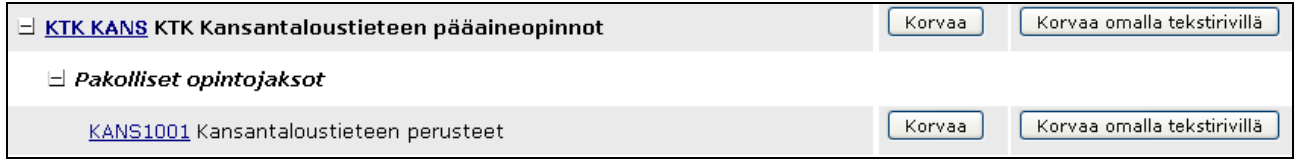

#### **2.3.1 Korvaa-toiminto**

Valitessasi "Korvaa"-toiminnon, saat näkyviin "Lisää opintojakso"-painikkeen ja "Lisää suoritus" painikkeen.

**Lisää opintojakso** -painikkeella pääset hakemaan opintojaksoja koko yliopistosta, ja voit lisätä ehdotuksen, että haettu opintojakso korvaisi toisen opintojakson tutkinnossasi. Tämä tehdään niin, että haet hakunäytöllä opintojakson, laitat väkäsen opintojakson kohdalla olevaan laatikkoon ja painat painiketta "Lisää ja palaa HOPSiin".

**Lisää suoritus** -toiminnolla pääset tarkastelemaan jo suorittamiasi opintojaksoja, joita ei ole vielä lisätty HOPSiin. Painamalla "Valitse"-

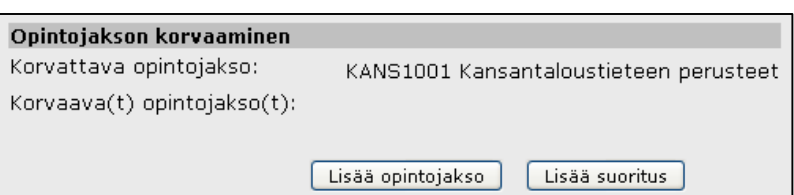

painiketta, voit ehdottaa opintojaksoa korvaavaksi suorituksesi. Näin voidaan tehdä esimerkiksi, jos olet suorittanut tietyn oppiaineen peruskurssin vanhan muotoisena ja WebOodi ei automaattisesti havaitse kurssia korvaavaksi suoritukseksi.

#### **2.3.2 Korvaa omalla tekstirivillä -toiminto**

Valitessasi "korvaa omalla tekstirivillä", voit vapaamuotoisesti muotoilla selityksen siitä, millaisella suorituksella haluaisit korvauksen tehdä. Voit esim. kertoa, että olet hakenut virallisella lomakkeella korvausta opintojaksolle ja korvausanomus on hyväksytty. Näin HOPSin tarkastajalla on tieto virallisesti hyväksytystä korvauksesta.

**HUOM! Nämä toiminnot eivät korvaa virallisesti tehtävää korvausanomusta, joka täytyy tehdä tiedekunnan sääntöjen osoittamalla tavalla.** 

# **2.4 Vapaat suoritukset**

Vapaat suoritukset -välilehdellä näet kaikki hyväksytysti suorittamasi opintojaksot, joita ei ole vielä liitetty HOPSiin. "Lisää HOPSiin"-kohdassa voit valita, mihin kokonaisuuteen haluat opintojakson viedä. Valikossa näkyy kaikki ne kokonaisuudet, jotka HOPSissasi on. Vahvista HOPSiin lisääminen rivin oikeassa laidassa olevasta painikkeesta.

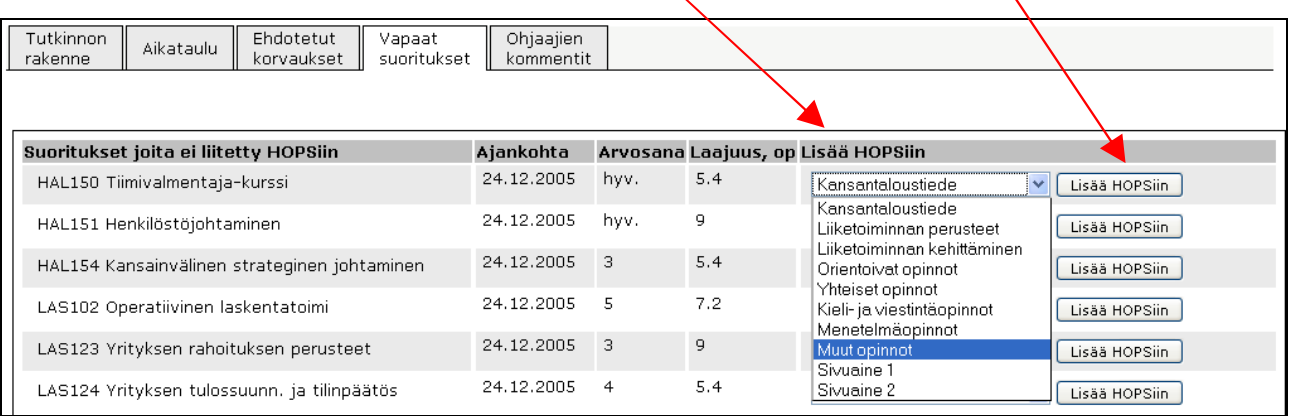

# **2.5 Ohjaajien kommentit**

Tällä välilehdellä näet ne kommentit, joita HOPSin hyväksyjä/ohjaaja on sinulle lähettänyt. Kommenteissa voidaan esimerkiksi kehottaa lisäämään tiettyjä opintojaksoja HOPSiisi.

# **3. Muokkaa ainerakennetta**

Tällä sivulla pääset takaisin muokkaamaan HOPSin rakennetta, eli samalle sivulle, joka näkyi jo aivan alussa perustaessasi uutta HOPSia. Voit käyttää tätä toimintoa esim. jos haluat lisätä uuden sivuaineen HOPSiisi.

# **4. Näytä kirjalliset suunnitelmat, perustelut ja tavoitteet**

Tällä sivulla voit kirjoittaa koko HOPSiisi liittyviä tavoitteita ja myöhemmin itsearviointia. Huomioi, että jos laitat väkäsen kohtaan "Näkyy ohjaajille", pääsevät myös HOPSin tarkastajat lukemaan tavoitteesi ja itsearviointisi. Muista lopuksi tallentaa.

## **5. Aseta ensisijaiseksi**

Kutakin opinto-oikeutta kohden sinulla voi olla vain **yksi ensisijainen HOPS** ja maksimissaan 3 luonnostilaista. Vain ensisijaisen HOPSin voi lähettää hyväksyttäväksi. Voit asettaa HOPSin ensisijaiseksi tällä painikkeella.

## **6. Lähetä hyväksyttäväksi**

Kun olet saanut HOPSisi valmiiksi, voit lähettää sen hyväksyttäväksi. Tietoa siitä, kenen kuuluu hyväksyttää HOPSinsa, saat tiedekunnan opintoneuvonnasta. Jos et ole vielä asettanut HOPSia ensisijaiseksi, sinulta kysytään haluatko tehdä sen. Voit vaihtaa HOPSin ensisijaiseksi painamalla painiketta "Vaihda". Seuraavaksi sinun tulee valita **vastaanottaja**. Tiedekunnan opintoneuvonta tiedottaa siitä,

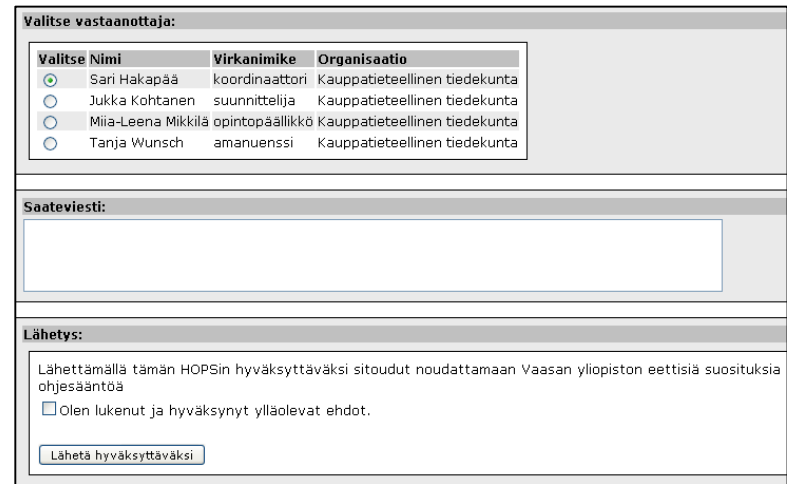

kenelle kunkin pääaineen opiskelijoiden tulee lähettää HOPSinsa hyväksyttäväksi. Voit myös liittää HOPSiisi **saateviestin**. Ennen lähettämistä sinun tulee vielä lukea ja hyväksyä lähettämiseen liittyvät säännöt. Lopuksi voit lähettää HOPSin painamalla "Lähetä hyväksyttäväksi"-painiketta.

Voit peruuttaa lähetyksen myöhemmin "Peru lähetys"-painikkeella, mutta vain, jos ohjaaja ei ole vielä avannut HOPSiasi. Muussa tapauksessa pääset muokkaamaan HOPSiasi vain, jos ohjaaja lähettää sen sinulle takaisin muokattavaksi. Jos ohjaaja hyväksyy HOPSin, tehdään siitä automaattisesti kaksi versiota. Toinen, virallinen HOPS-versio, tallentuu PDF-muotoisena ja sen kohdalla näkyy tila "hyväksytty". Tätä HOPSia et pääse enää muokkaamaan. Virallisesta versiosta tehdään kuitenkin automaattisesti kopio, jota voi muokata myöhemminkin ja käyttää opintojen suunnittelemisen ja seuraamisen apuna.

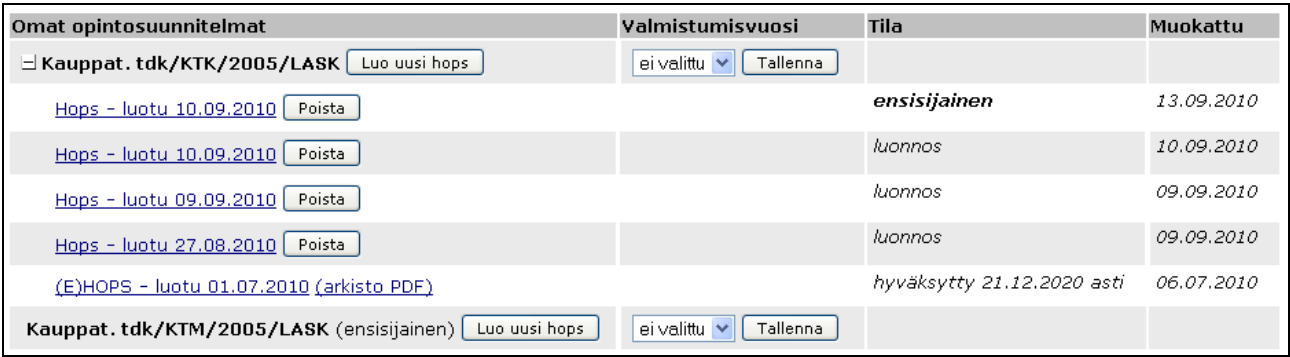